## **DUM č. 13 v sadě**

## **23. Inf-13 Bitmapová práce s fotografiemi**

Autor: Robert Havlásek

Datum: 14.06.2014

Ročník: 2B, 2A

Anotace DUMu: Corel PSP Photo X2 - základní použití klonovacího nástroje Zdroj obrázků: vlastní foto autora (Robert Havlásek)

Materiály jsou určeny pro bezplatné používání pro potřeby výuky a vzdělávání na všech typech škol a školských zařízení. Jakékoliv další využití podléhá autorskému zákonu.

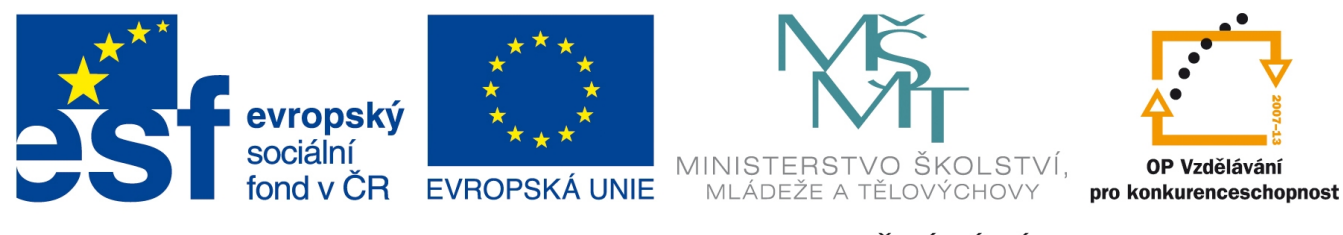

INVESTICE DO ROZVOJE VZDĚLÁVÁNÍ

## **Corel Paint Shop Pro Photo X2 – základní použití klonovacího nástroje**

Prvotním cílem je studenty seznámit se základními funkcemi a nastaveními klonovacího nástroje, teprve až poté budou schopni s jeho pomocí fotografie retušovat.

Nástroj  $\mathbb{L}^{\mathcal{N}}$  Klonovat nejprve očekává, že do zdrojového místa (ve stejné či jiné vrstvě, ve stejném či jiném souboru) klikneme pravým tlačítkem myši, v daném místě se objeví značka

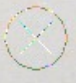

a toto místo se pak bere jako úvodní zdroj pro klonování – kreslení levým tlačítkem myši. Nejjednodušší je nevysvětlovat studentům moc teorie a rovnou ukázat, jak se klonuje pomocí defaultních nastavení, např.:

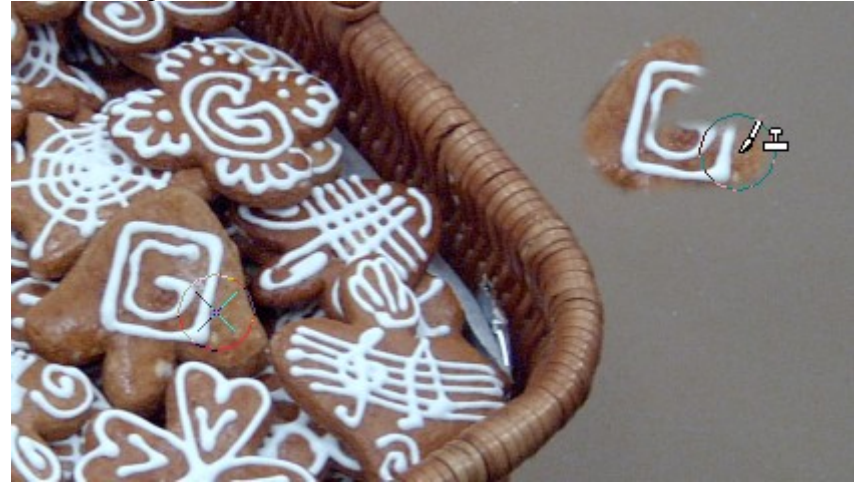

Nastavení klonovacího nástroje jsou podobná s nastaveními kreslícího štětce, jde o tuto lištu:  $\blacksquare$ 

Tvar (vlevo) je kruhový nebo čtvercový. Obvykle ponecháváme kruh.

Nastavit můžeme Velikost klonovacího štětce (obvykle bývá studenty podceňována, ale nastaví-li Velikost správně, vyhnou se zdlouhavému "vybarvování", viz např. poznámka nahoře na str. 5 v DUMu č. 13).

Nastavit lze i Tvrdost – ideálně s ohledem na skutečnost, zda je pod klonovaným objektem podobné pozadí jako pod zdrojem – pokud ano, můžeme si dovolit více zdůraznit přechod klonu do pozadí, tedy nastavit měkčí štětec (nižší Tvrdost). Chceme-li naopak zdůraznit ostrou hranu, kde je okraj klonované oblasti, zvolíme Tvrdost vyšší.

Na rozdíl od kreslení barvou či jednoduchým vzorem může při klonování volba Krok=1 spolu s větší Velikostí způsobit, že počítač nebude stíhat kreslit a pohyb klonování bude lehce trhaný. Krok do hodnoty 10 obvykle nevadí – táhneme-li myší, pak každých 10 pixelů pohybu zanechá jednu klonovací kopii. Nižší Krok bych nastavoval při doklonovávání zbytků, detailů, obvykle spolu s nižší Velikostí.

Hustotu ponecháme na 100, obvykle není vhodné mít v klonu nenaklonované pixely (pixly podobné kreslení sprejem).

Snížíme-li tloušťku, vznikne z původního kruhu či čtverce tvar elipsy či obdélníka. Jeho hlavní osu můžeme ještě otočit volbou Otočení.

Režim prolnutí obvykle ponecháváme Normální (co PSP vidí, to nakreslí), velmi zřídka jiný (podle světlosti zdroje, jenž PSP vidí, aplikuje úpravy typu ztmavení, zesvětlení, posun odstínu, sytost, posun barev, atp.) – čím tmavší je zdroj, tím je aplikace úprav silnější.

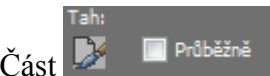

Část **je přídězně je rovněž** významově shodná s vlastnostmi nástroje Štětec. Váže se ke Krytí: nastavíme-li Krytí na méně než 100, znamená to, že levým tlačítkem myši kreslíme poloprůhledně. Co se ale stane, pokud nějakou oblast přejedeme při tomto kreslení vícekrát? Jsou dvě možnosti, jak se může PSP chovat: buď tuto oblast chápe jako "již překreslenou" a nechá ji být, nebo při každém přejetí aplikuje nástroj znovu a znovu a dokrývá nezakrytý zbytek (např. při Krytí=50 by druhé přejetí znamenalo, že bude vidět 75 % klonu, třetí přejetí myší pak způsobí, že bude vidět 82,5 % klonu, atd.)

Zvolíme-li checkbox Průběžně, bude si PSP pamatovat již překreslené oblasti a ponechá jim vždy pouze to krytí, jenž je nastaveno v nástroji, a to i při opakovaném přejetí. Až do doby, dokud neklikneme na ikonu Tah. Poté zapomene, kde již byl, a překrývá znovu od začátku. Pokud naopak checkbox Průběžně necháme nezvolený, dovykrýváme, viz obrázek:

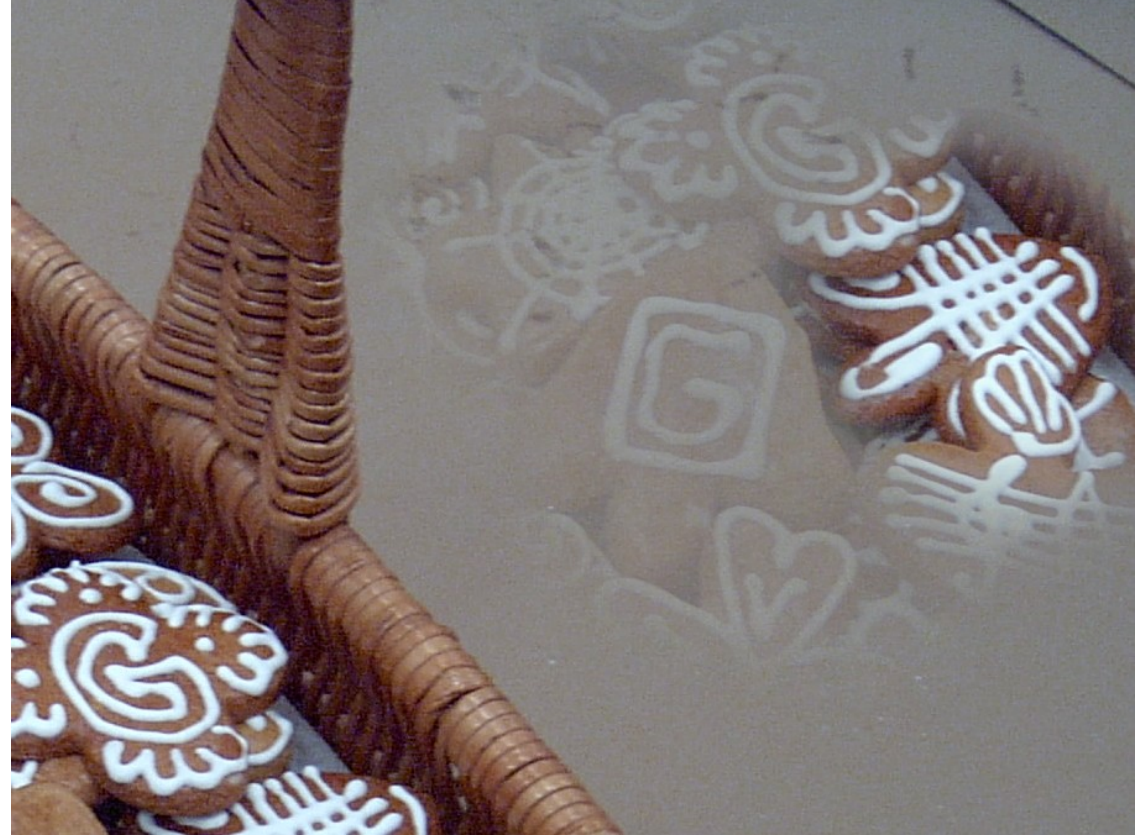

(Krytí jsme nastavili na 12 %, Průběžně nezvolen, po pravé části jsme přejížděli vícekrát.)

Checkbox Zarovnaný režim znamená, že lze při klonování pustit levé tlačítko myši a při jeho dalším stisku klon plynule naváže na již naklonovanou část. Necháme-li naopak Zarovnaný režim vypnutý, bude PSP při každém stisku levého tlačítka klonovat znovu od označeného začátku zdroje. Viz srovnání, vlevo Zarovnaný režim zapnutý, vpravo vypnutý:

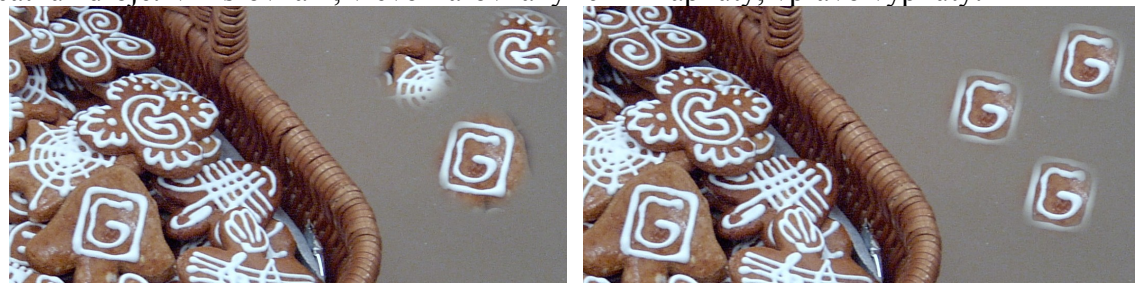

Checkbox Ze všech vrstev zatím přeskočíme, s odkazem na následující DUM č. 14.

*Praktický úkol: V zadané fotografii naklonujte vámi vybraný perníček doprava na stůl. Pozor, vybírejte pouze perníčky s kompletně viditelným okrajem (ne ty, jež jsou částečně schované za jiným perníčkem nebo za okrajem košíku).*

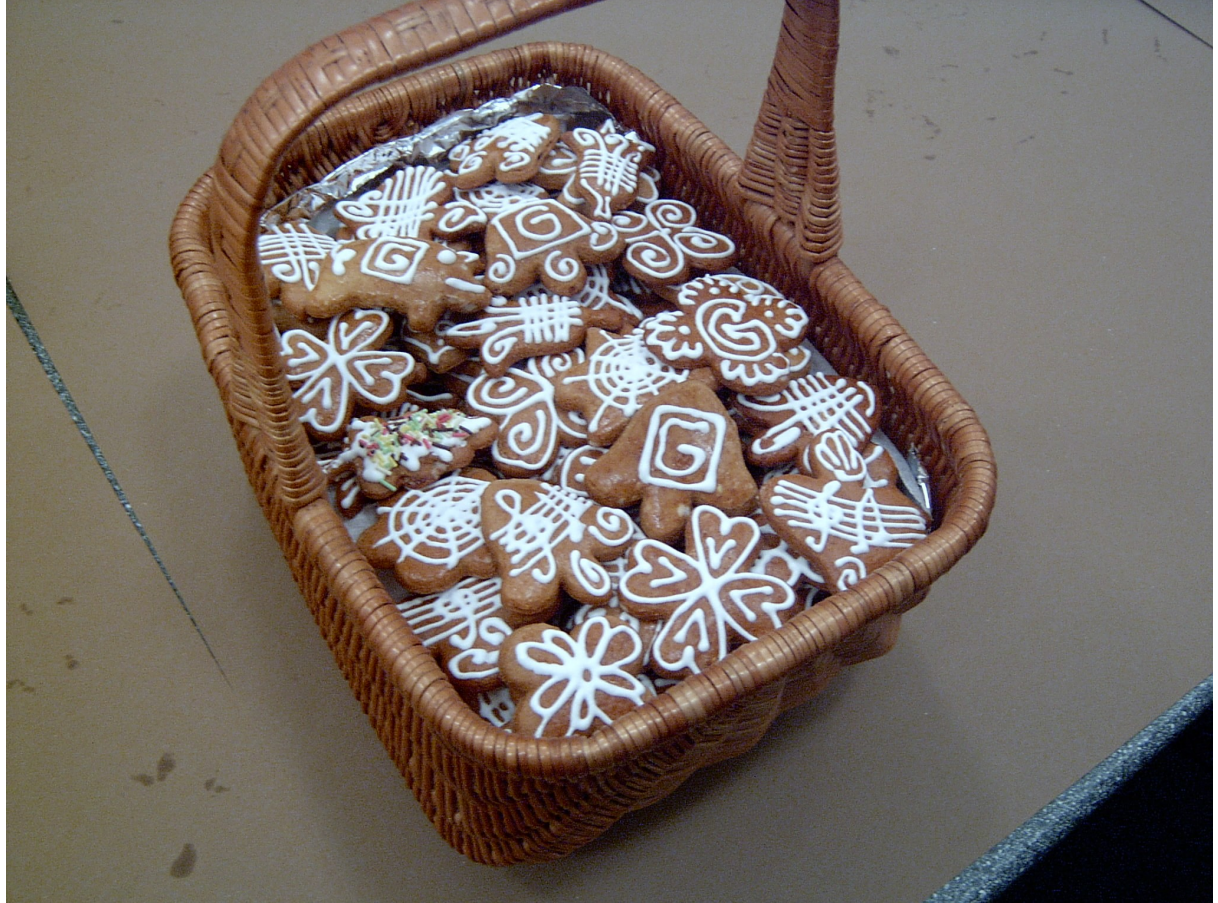

Obvykle studentům dělá potíže do jednoho místa kreslit a jiné místo kontrolovat, aby vybírali správný tvar. Doporučuji jim klonovat po menších částech (se zapnutým Zarovnaným režimem) a stane-li se nějaký přetah, vrátit poslední část klonu zpět (např. stiskem CTRL+Z).

Na fakt, že si klonováním vlastně nevratně přepisujeme kusy původního obrázku, navážeme v dalším DUMu teorií o vrstvách.